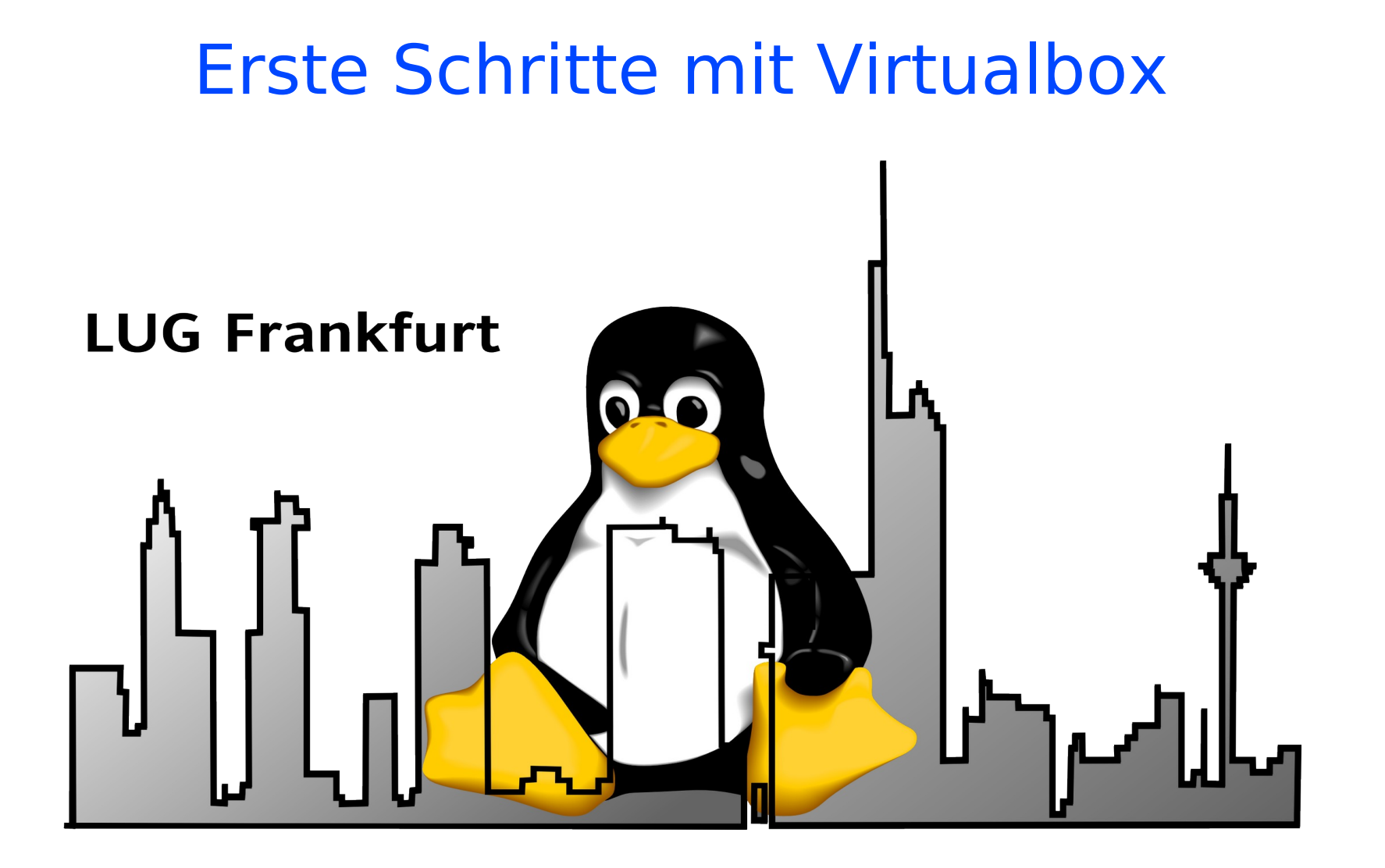

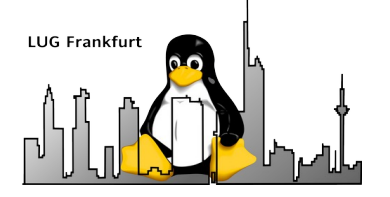

#### Inhalt

- Motivation
- Voraussetzungen
- Anlegen eines neuen Containers mit VBox-Manager
- Einrichten des Containers (ohne Grafik)
- Virtualbox Werkzeuge
- Ausblick

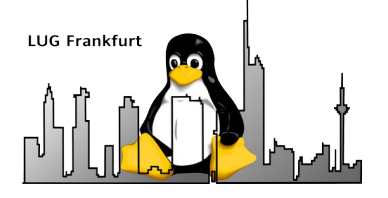

#### **Motivation**

- Konfiguration ist der Zeitfresser!
- Funktionen in abgeschlossene Umgebung verlagern
	- schnelles Recovery bei Hardware-Schäden
	- System- und Netzwerktests
	- neue / umfangreiche Software
	- IDEs
	- unabhängig vom Betriebssystem
- Maßgabe: Nur eine Funktion pro Container!

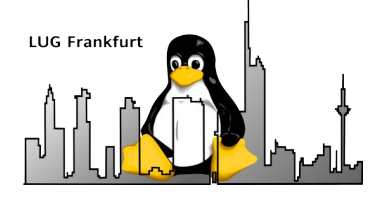

#### Inhalt

- Motivation
- Voraussetzungen
- Anlegen eines neuen Containers mit VBox-Manager
- Einrichten des Containers (ohne Grafik)
- Virtualbox Werkzeuge
- Ausblick

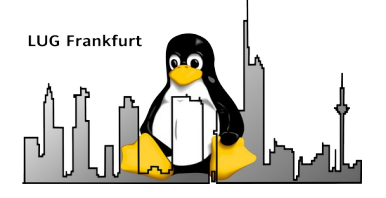

#### Voraussetzungen

- Basis-System mit min. 2 CPU-Kernen
- Basis-System mit min. 8 GB Hauptspeicher (für text-only Container reichen auch 4 GB)
- Min. 20 GB frei auf Festplatte
- Basis-System mit grafischer Oberfläche
- Hardware-Virtualisierung aktiviert (BIOS)
- Virtualbox-Software installiert (aktuell: 7.0.10)
- ISO mit Debian-System (debian-12.1.0-amd64-DVD-1.iso)
- 26.09.2023 5 Lokales Netzwerk mit DHCP-Server

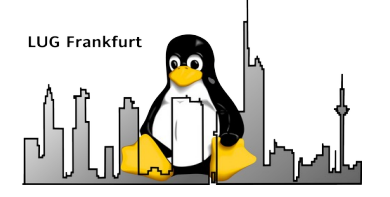

#### Inhalt

- Motivation
- Voraussetzungen
- Anlegen eines neuen Containers mit VBox-Manager
- Einrichten des Containers (ohne Grafik)
- Virtualbox Werkzeuge
- Ausblick

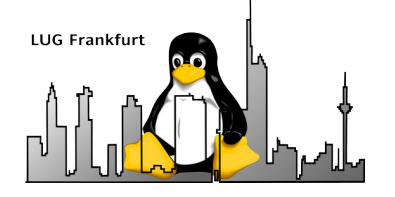

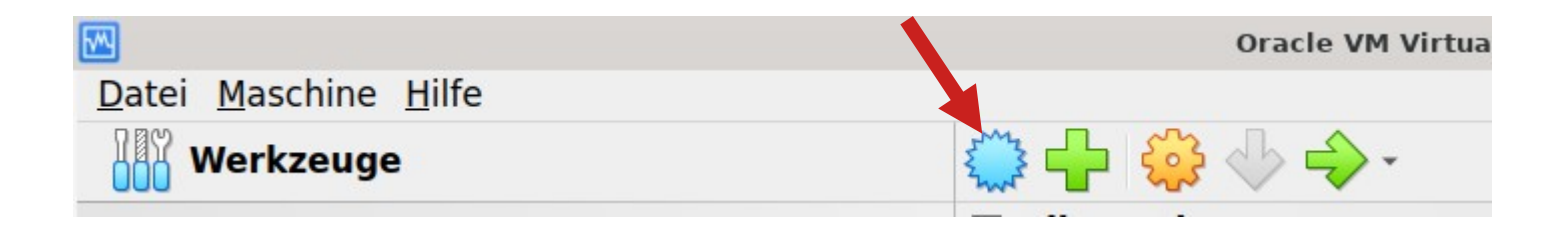

- "Neu" startet den Prozeß zum Anlegen einer neuen virtuellen Maschine.
- Der folgende Assistent fragt dann alle Parameter ab.

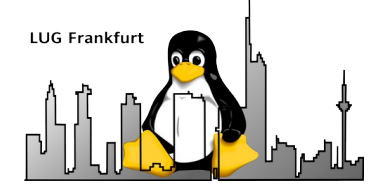

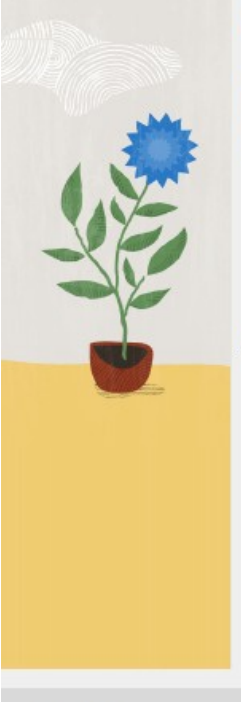

#### Name und Betriebssystem der virtuellen Maschine

Bitte wählen Sie einen aussagekräftigen Namen und einen Zielordner für die neue virtuelle Maschine. Der von Ihnen gewählte Name wird in VirtualBox verwendet, um diese Maschine zu identifizieren. Außerdem können Sie ein ISO-Image auswählen, das zum Installieren des Gastbetriebssystems verwendet werden kann.

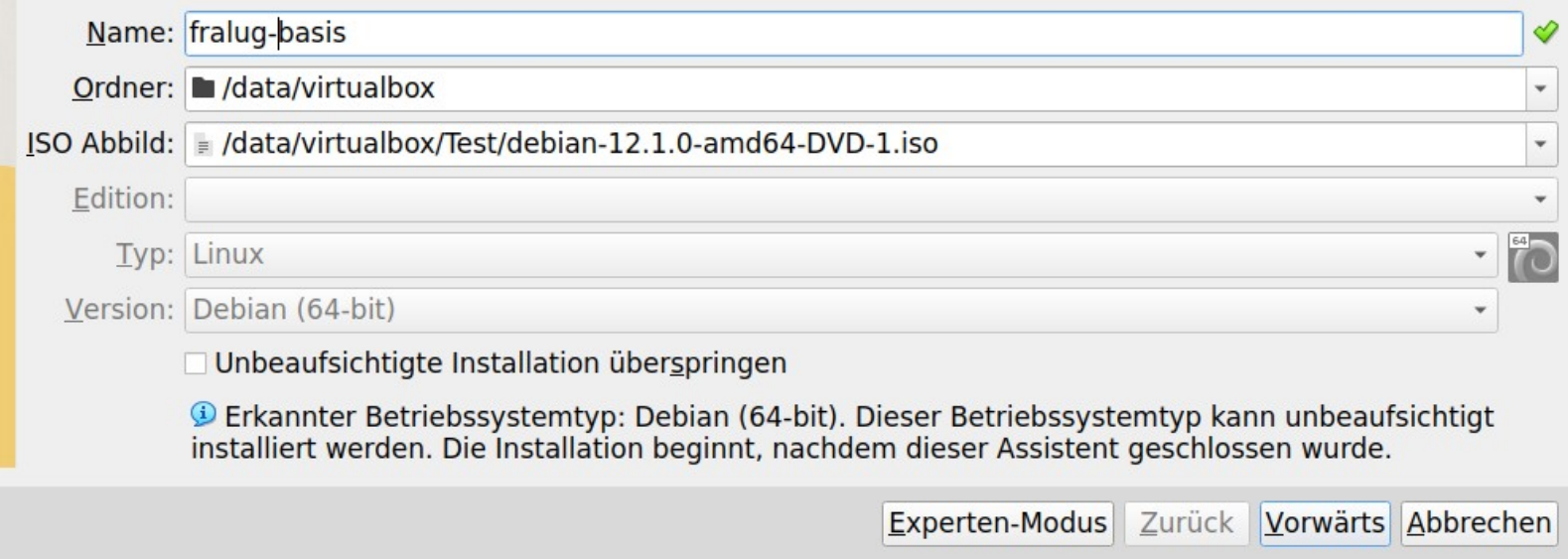

#### 26.09.2023 8

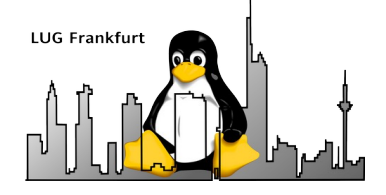

### VBox-Manager 2-1

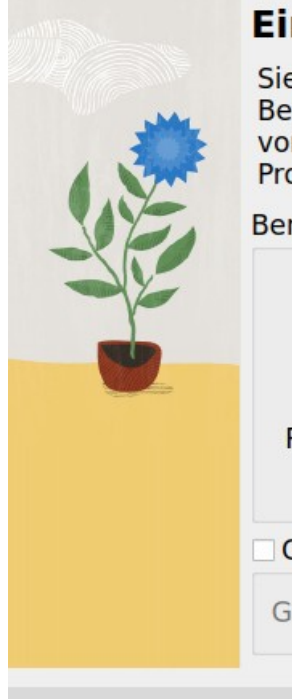

#### Einrichtung der unbeaufsichtigten Installation des Gastbetriebssystems

Sie können die unbeaufsichtigte Installation des Gastbetriebssystems konfigurieren, indem Sie den Benutzernamen, das Kennwort und den Hostnamen ändern. Zusätzlich können Sie die Installation von Gasterweiterungen aktivieren. Für Microsoft Windows-Gäste ist es möglich, einen Produktschlüssel bereitzustellen.

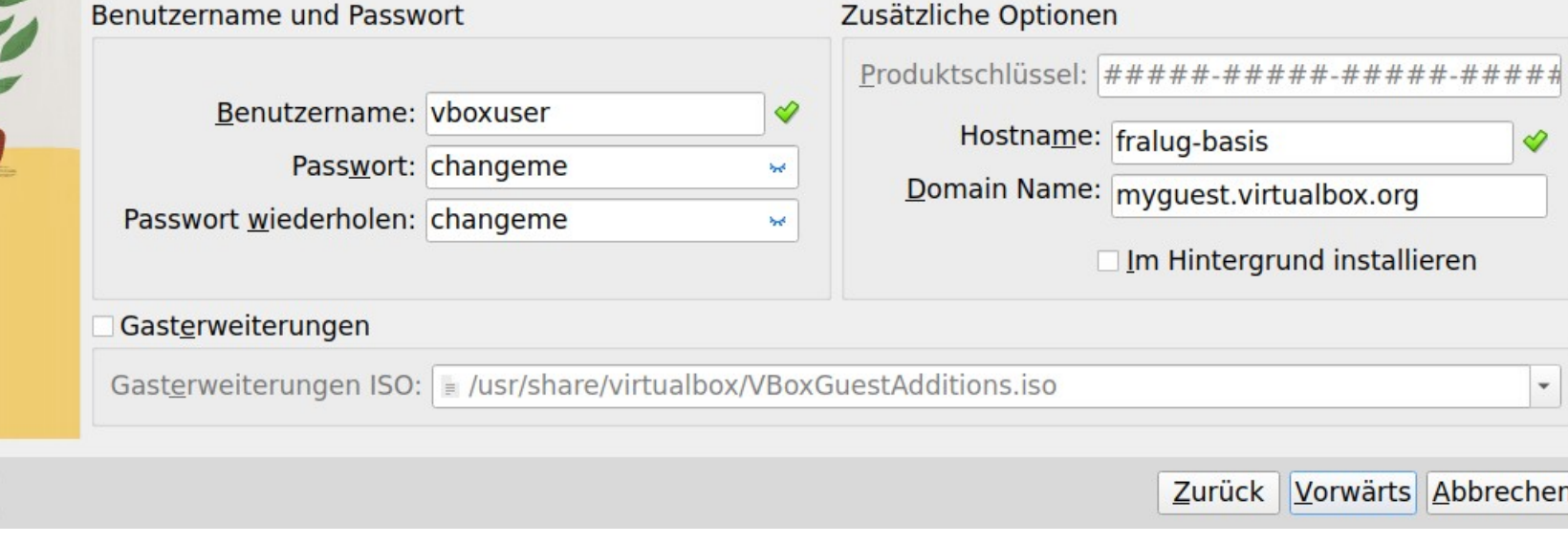

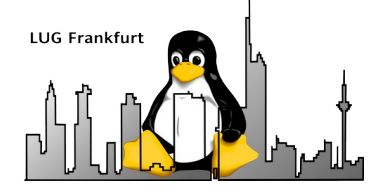

### VBox-Manager 2a

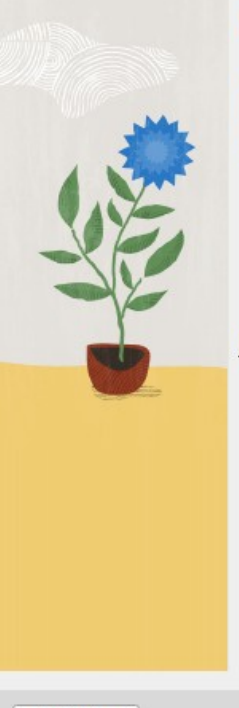

#### Name und Betriebssystem der virtuellen Maschine

Bitte wählen Sie einen aussagekräftigen Namen und einen Zielordner für die neue virtuelle Maschine. Der von Ihnen gewählte Name wird in VirtualBox verwendet, um diese Maschine zu identifizieren. Außerdem können Sie ein ISO-Image auswählen, das zum Installieren des Gastbetriebssystems verwendet werden kann.

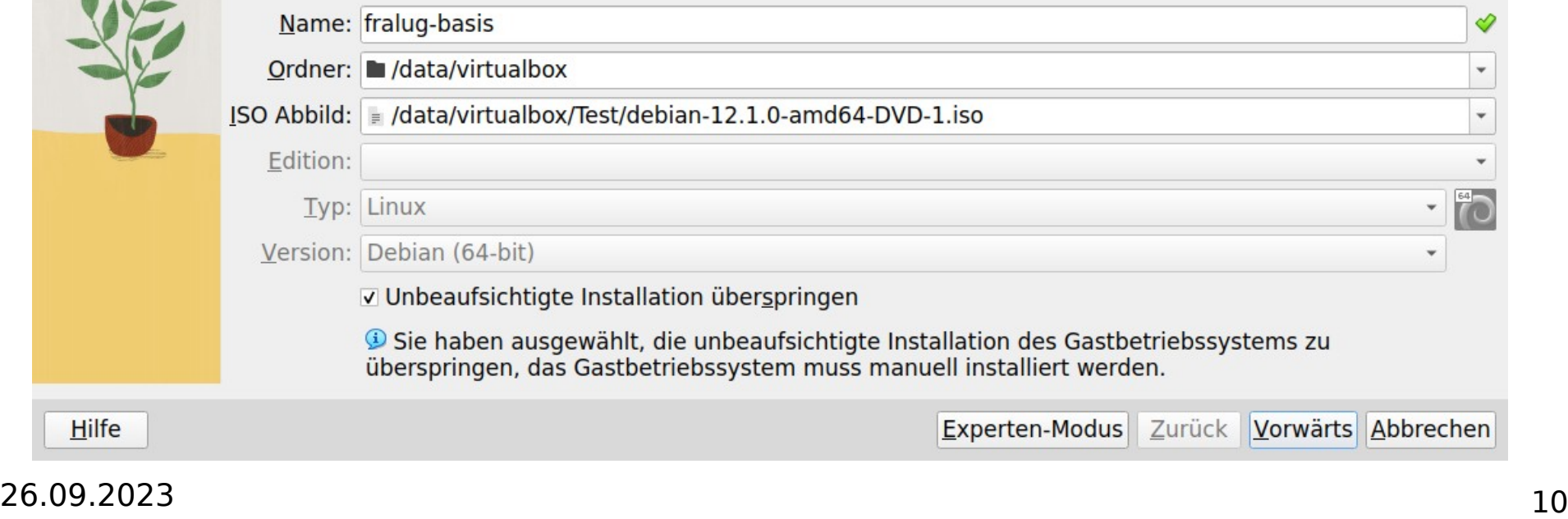

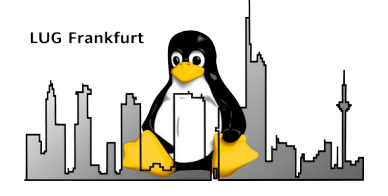

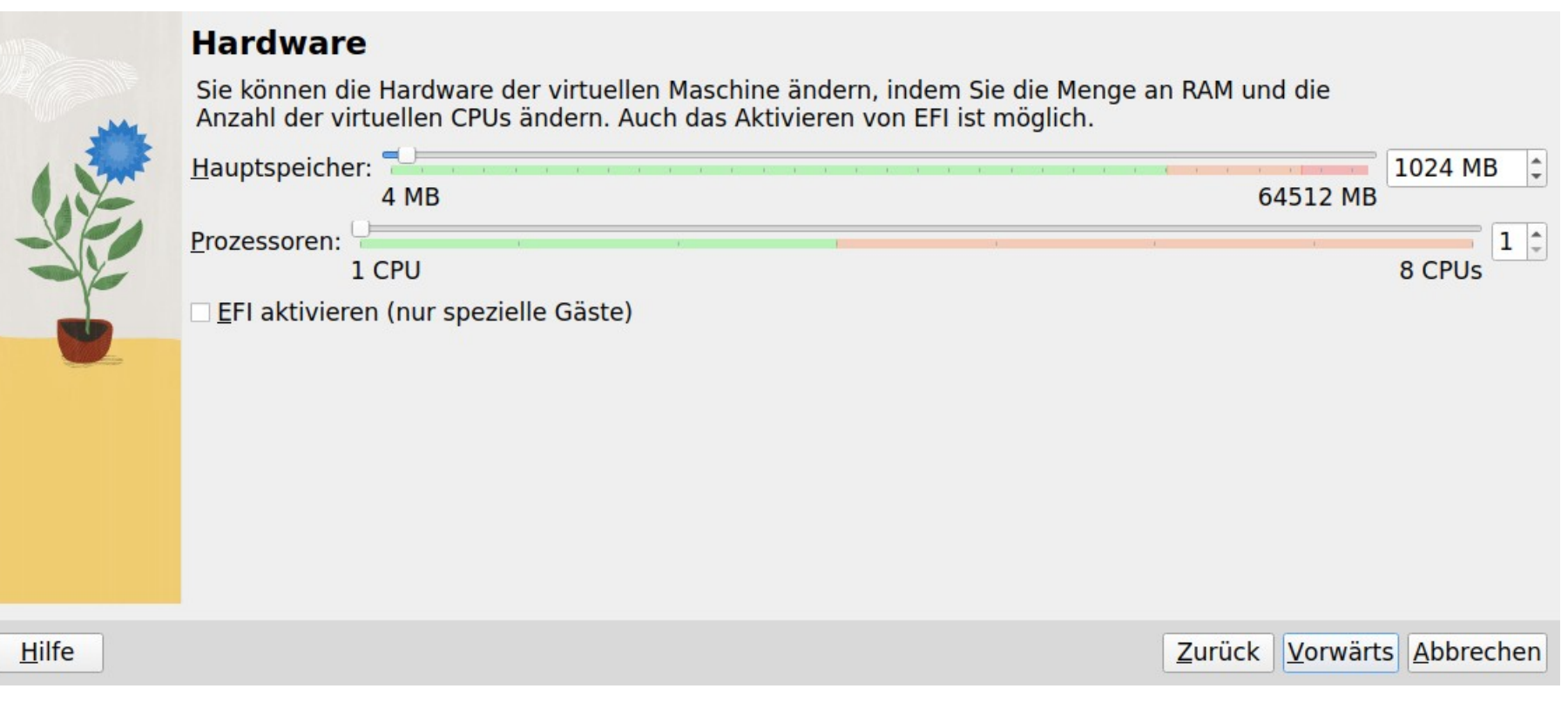

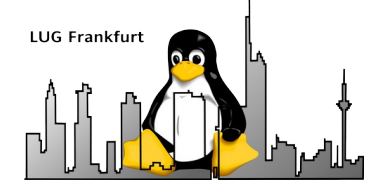

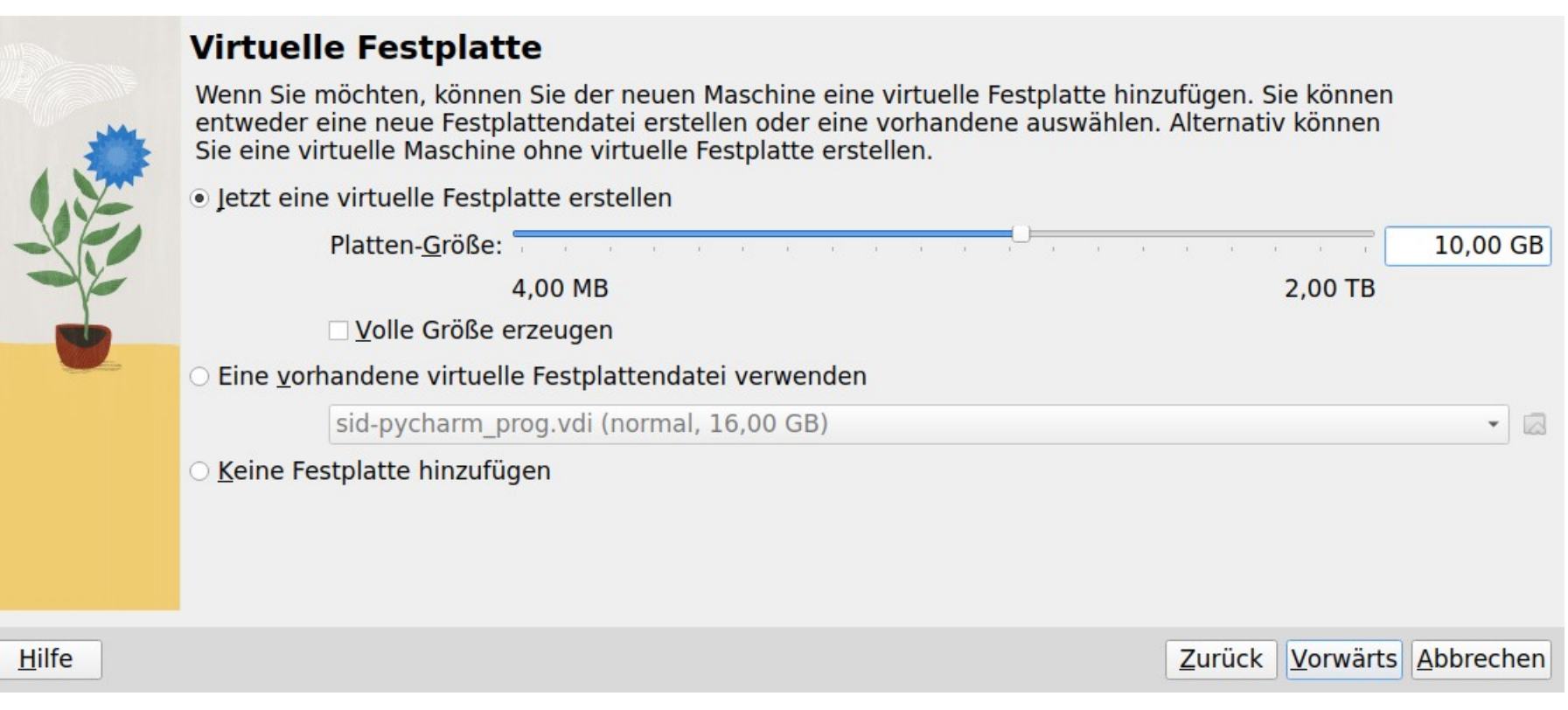

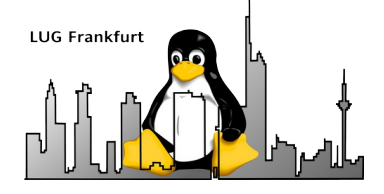

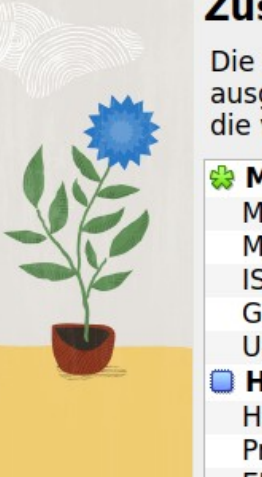

#### **Zusammenfassung**

Die folgende Seite fasst die Konfiguration zusammen, die Sie für die neue virtuelle Maschine ausgewählt haben. Wenn Sie mit der Konfiguration zufrieden sind, klicken Sie auf Fertig stellen, um die virtuelle Maschine zu erstellen. Alternativ können Sie zurückgehen und die Konfiguration ändern.

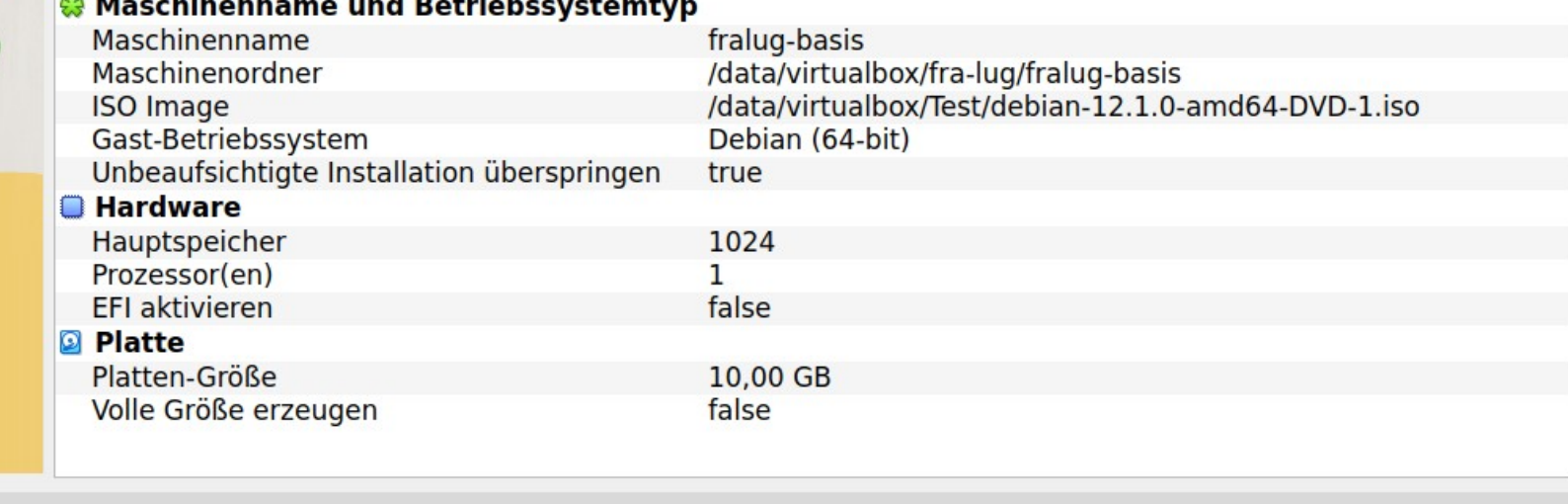

**Fertigstellen** Abbrechen  $Z$ urück

#### 26.09.2023 13

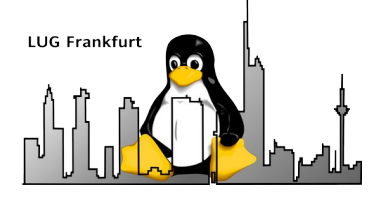

#### Inhalt

- Motivation
- Voraussetzungen
- Anlegen eines neuen Containers mit VBox-Manager
- Einrichten des Containers (ohne Grafik)
- Virtualbox Werkzeuge
- Ausblick

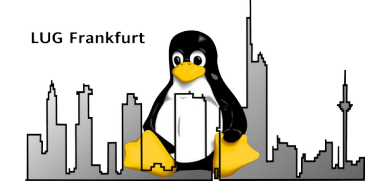

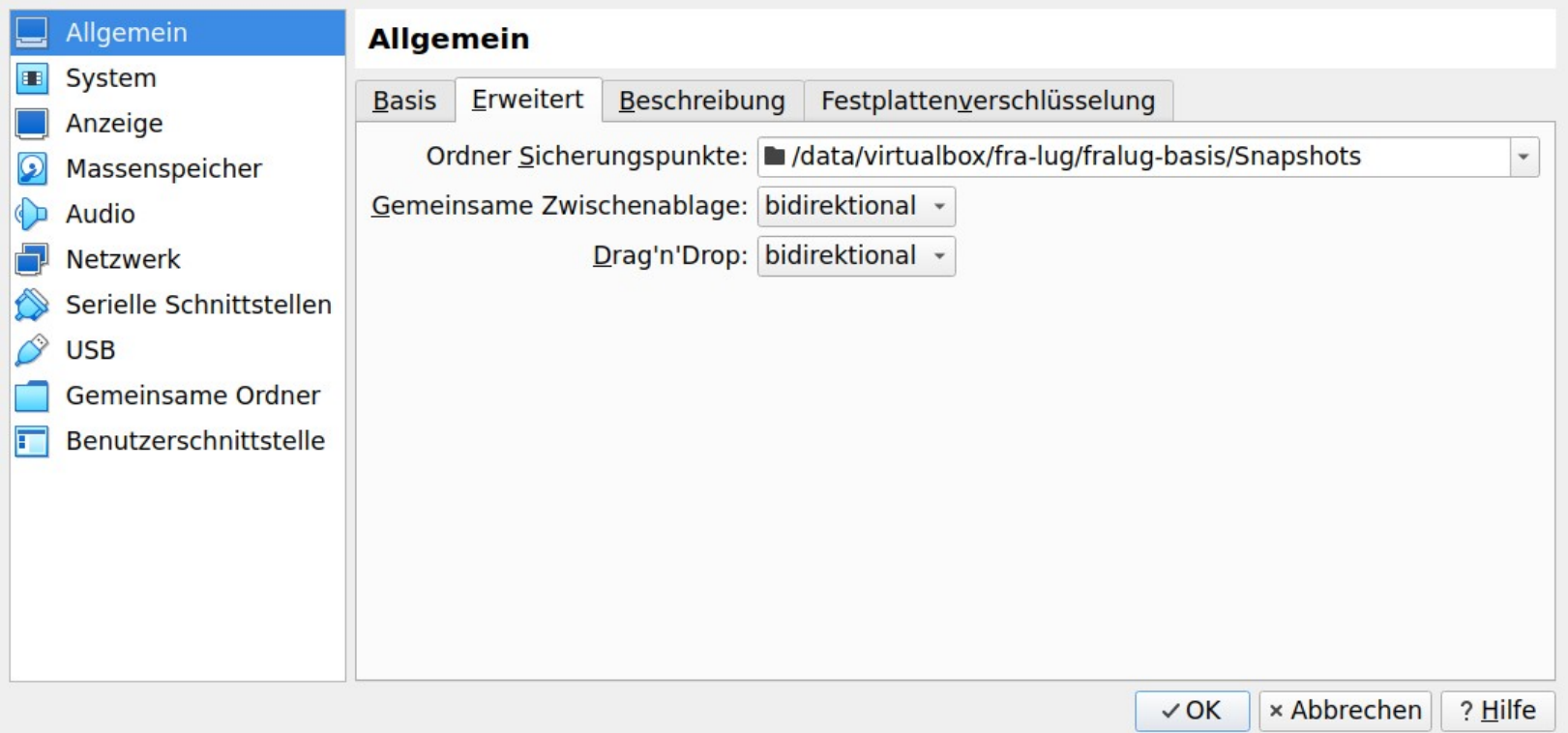

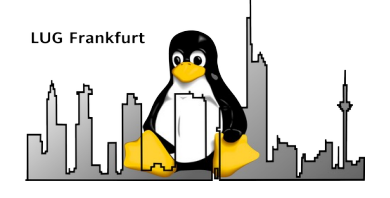

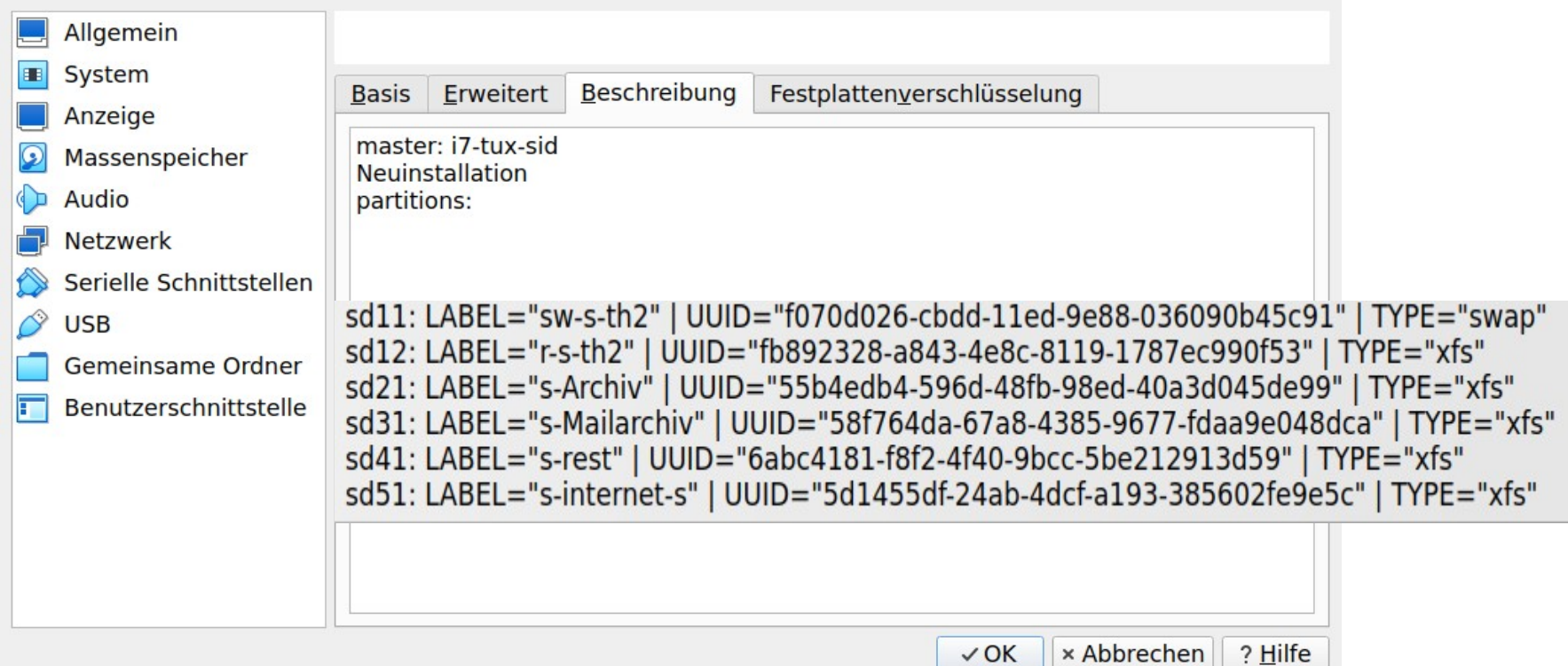

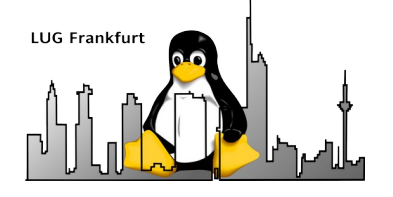

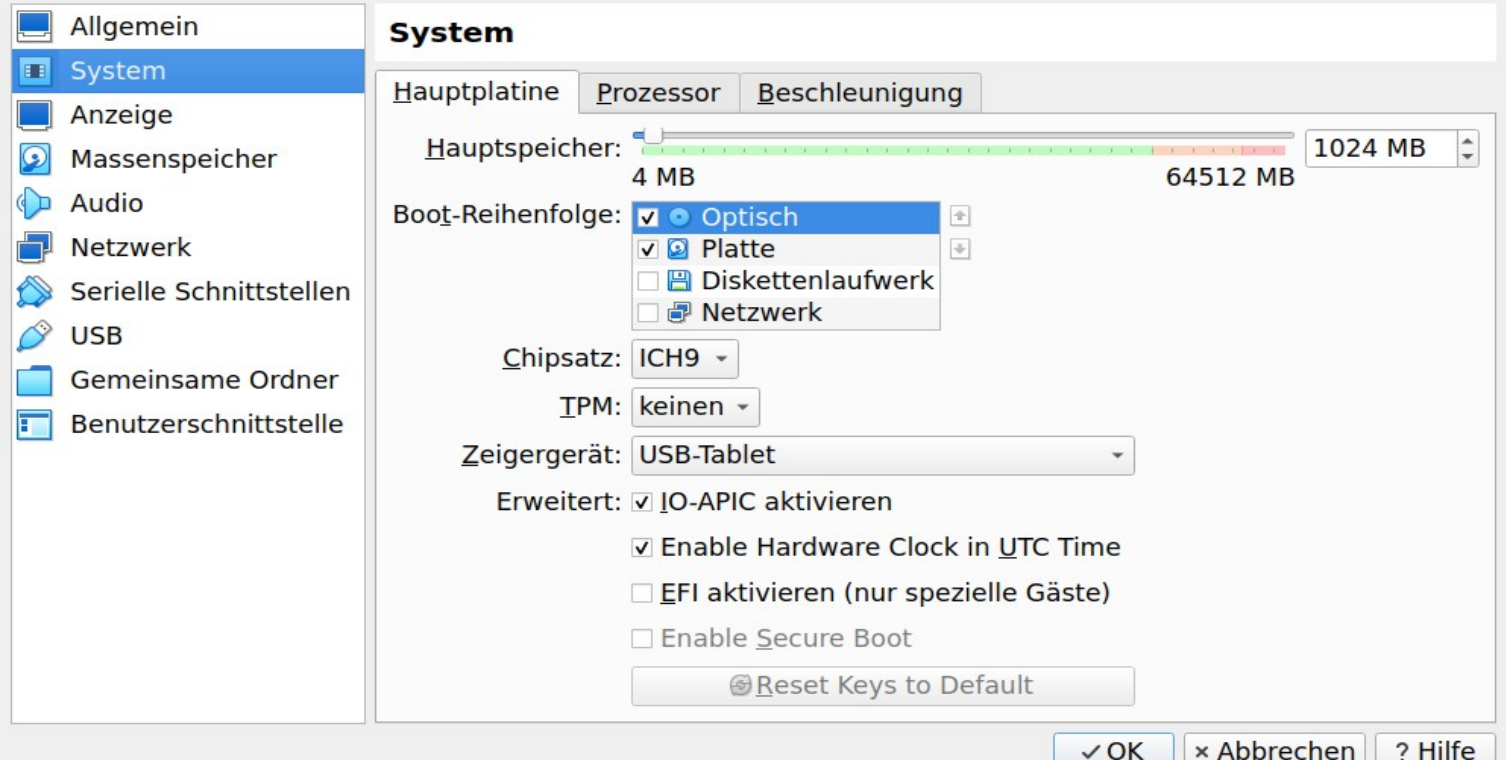

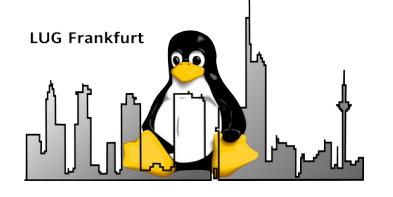

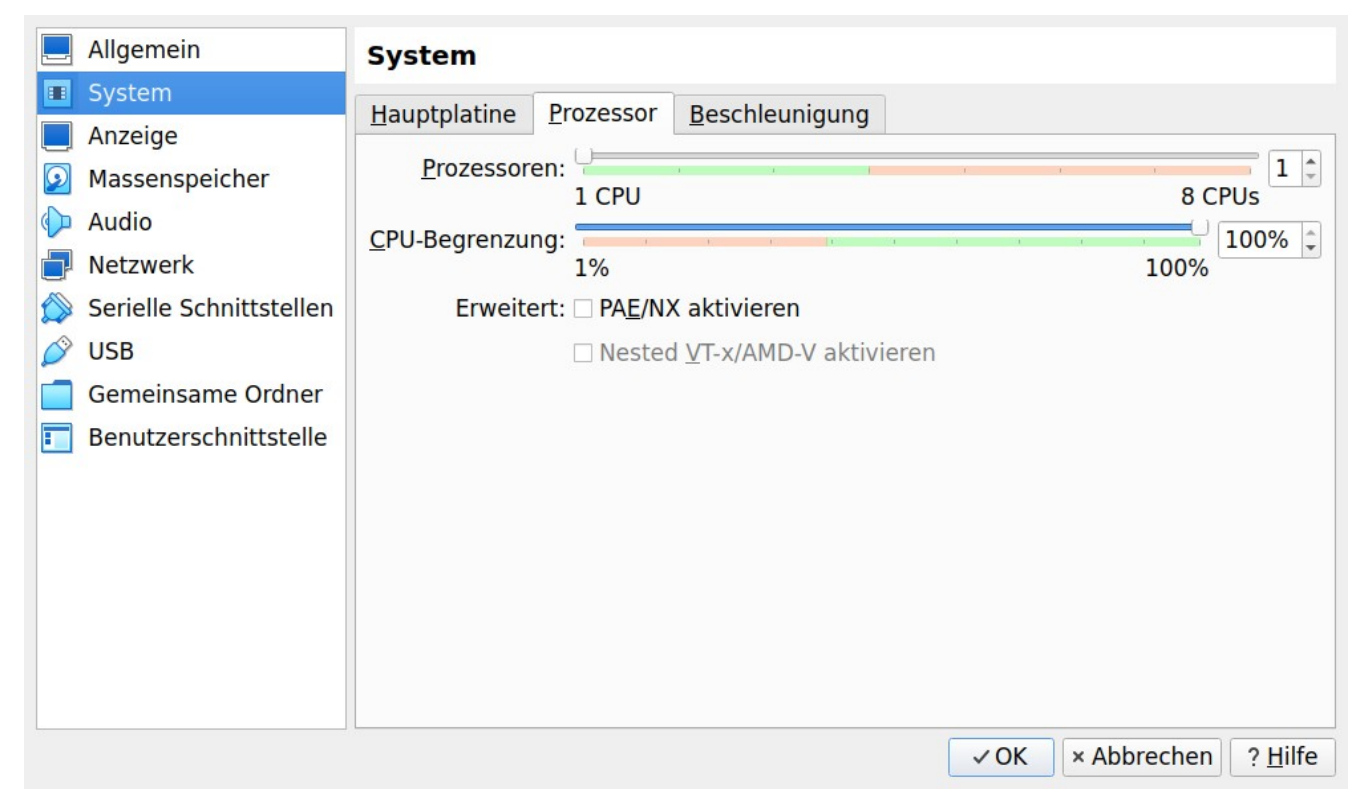

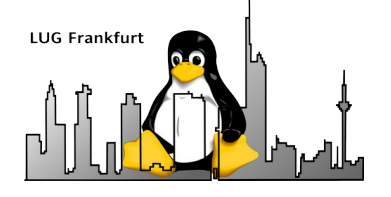

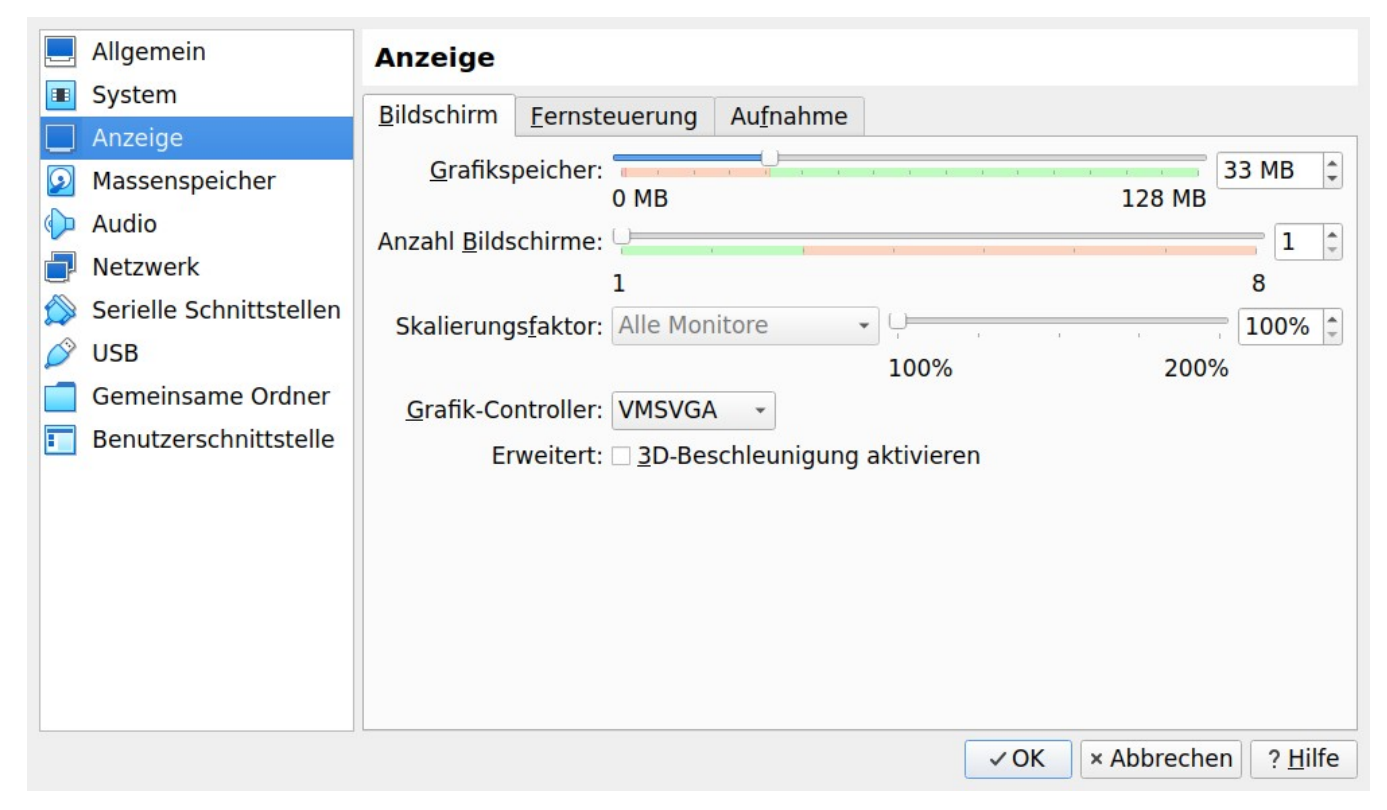

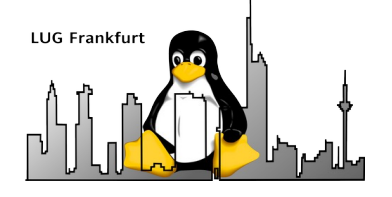

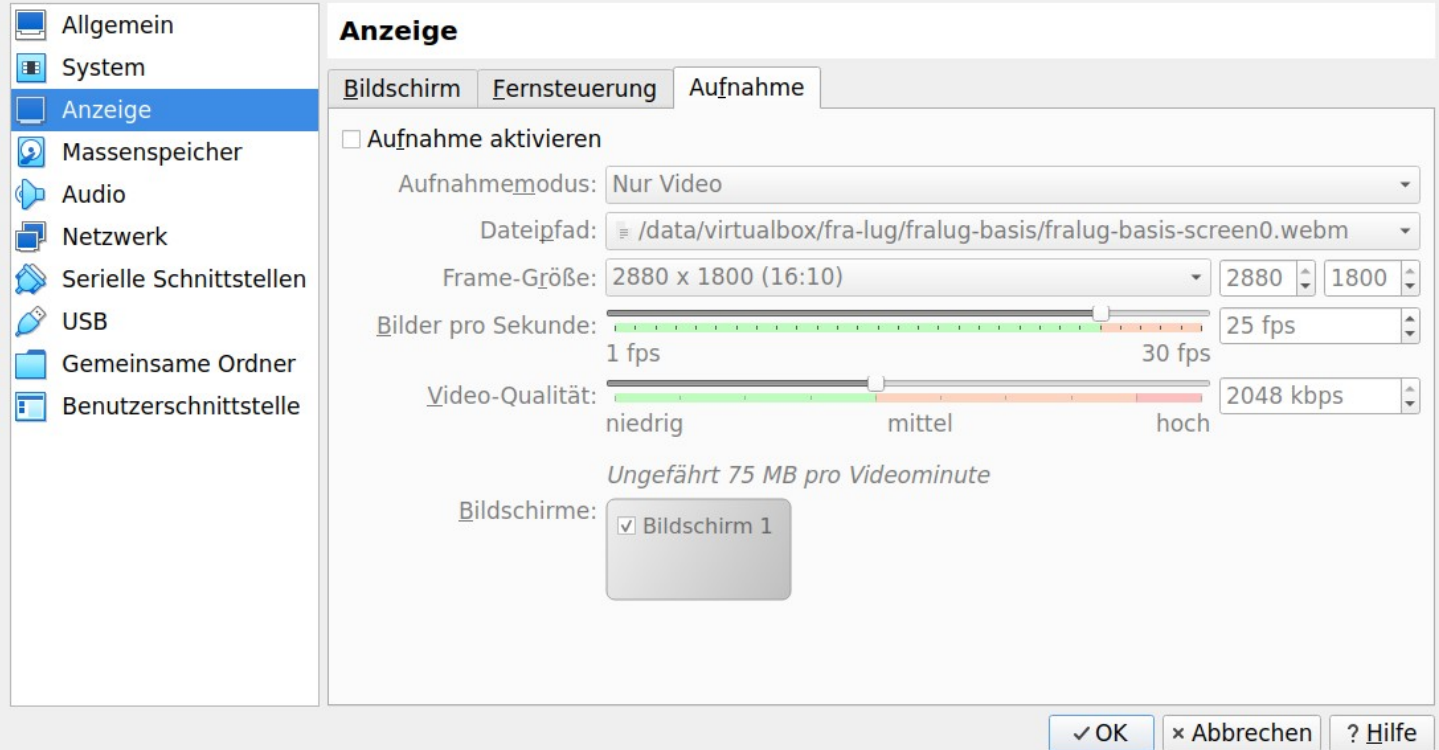

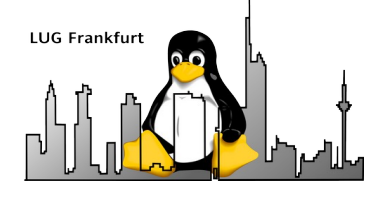

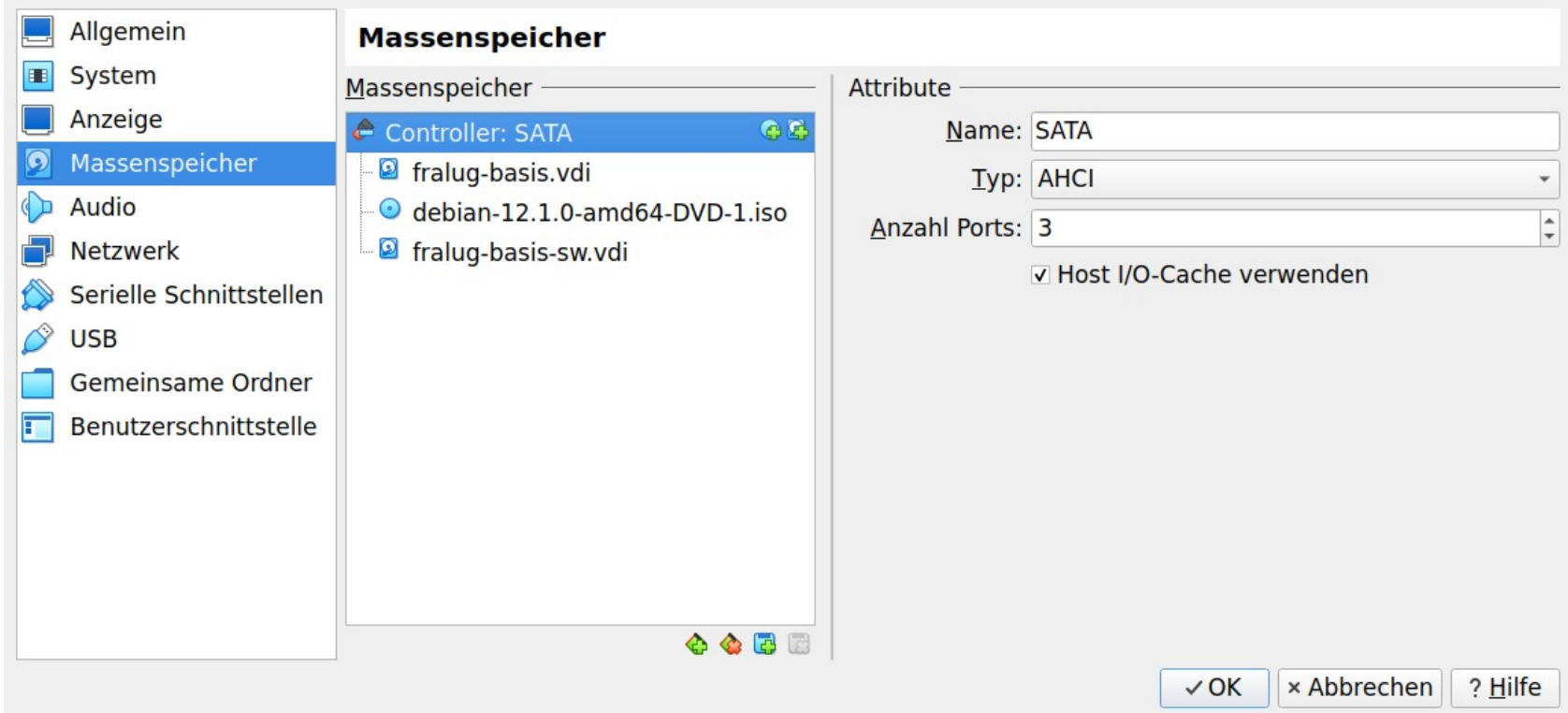

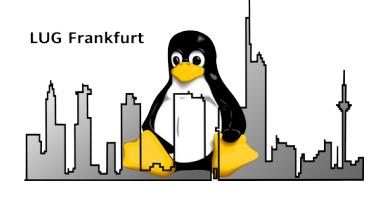

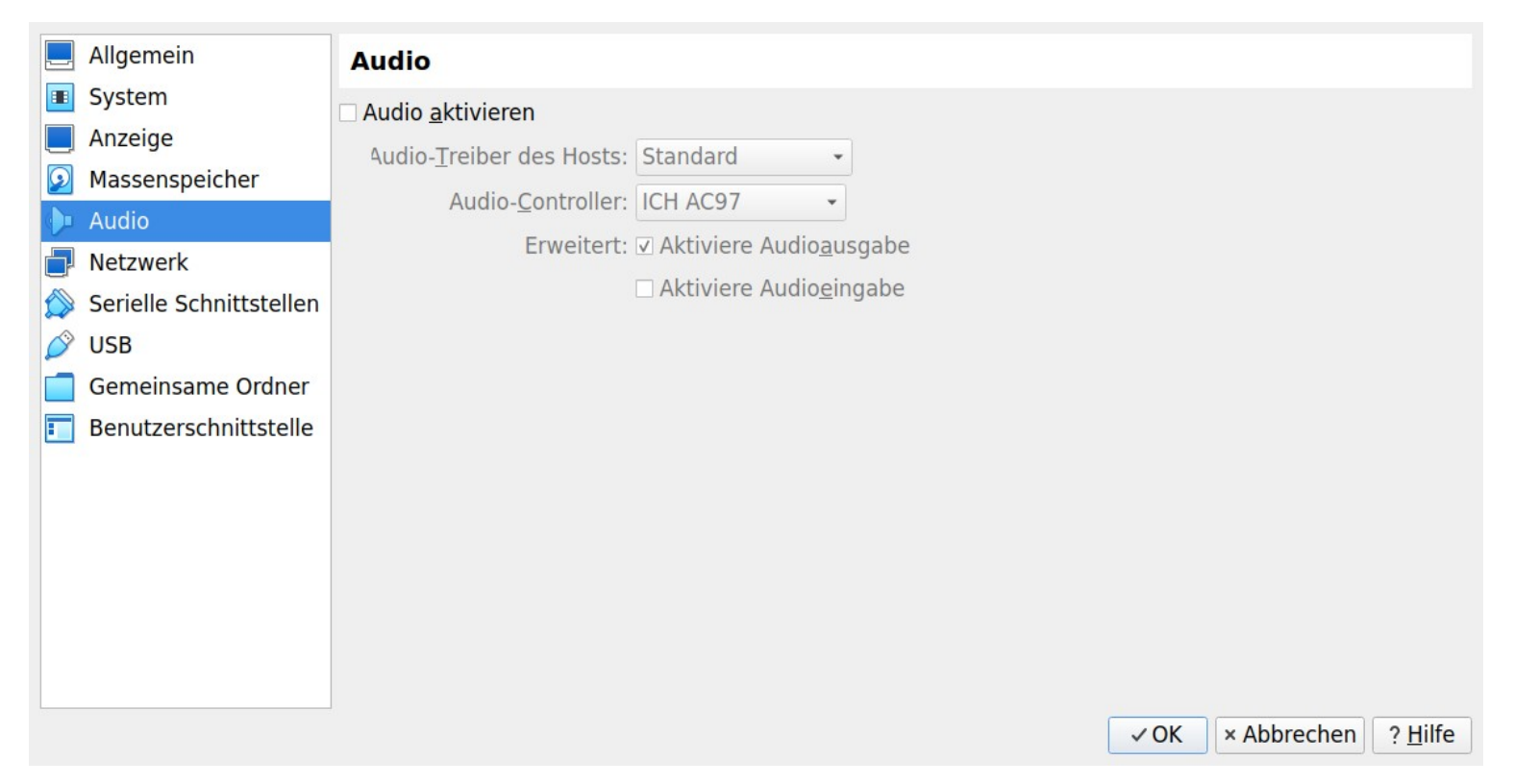

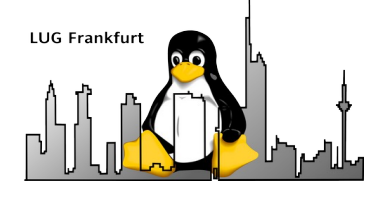

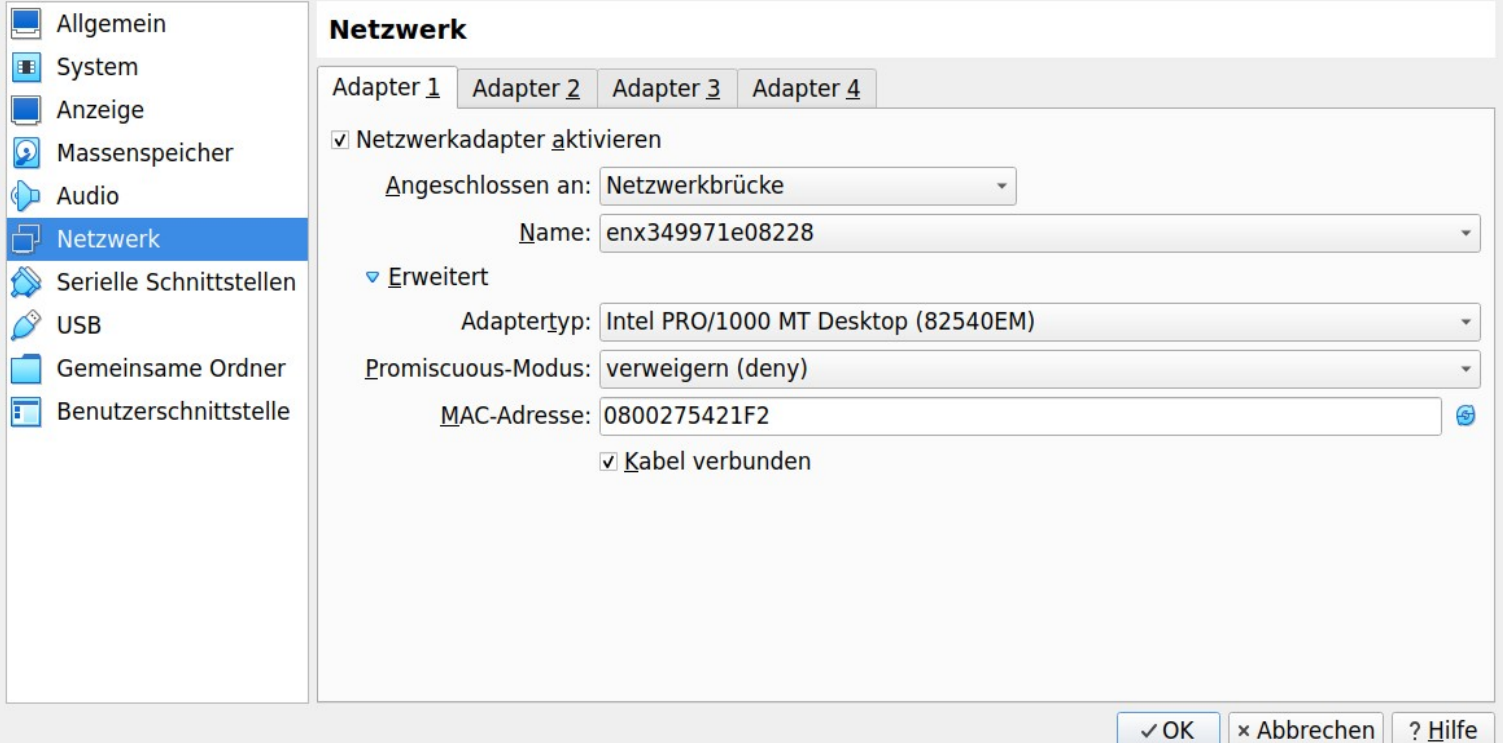

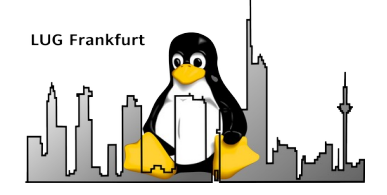

#### Übersichtstabelle Zugriffsmöglichkeiten

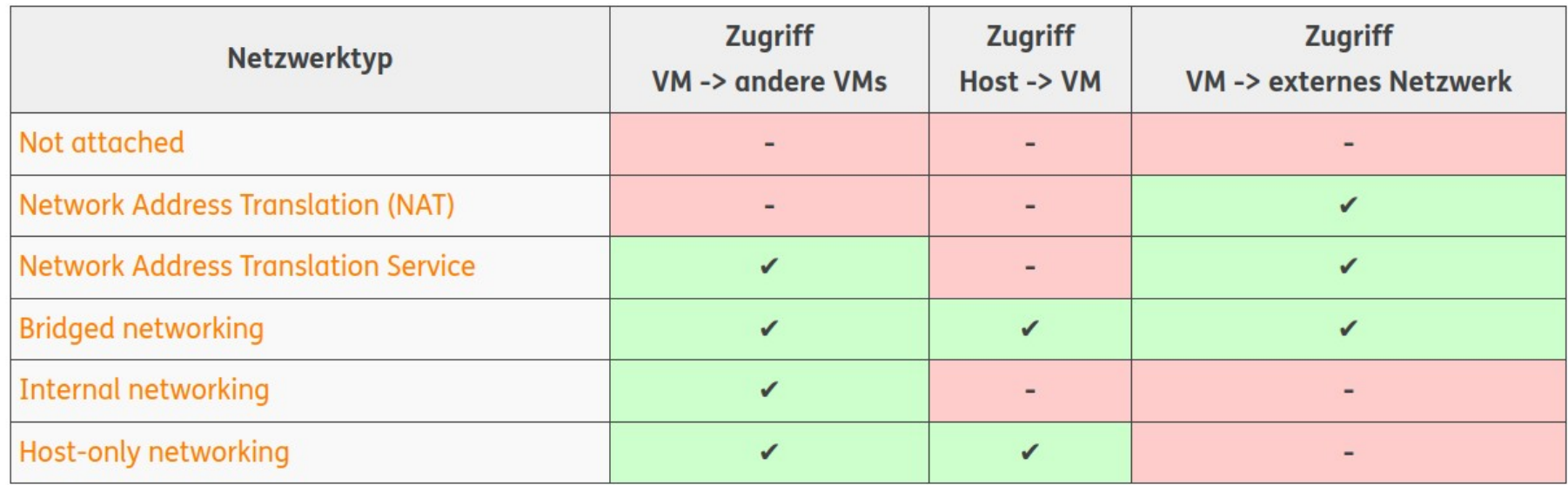

https://www.thomas-krenn.com/de/wiki/Netzwerkkonfiguration\_in\_VirtualBox

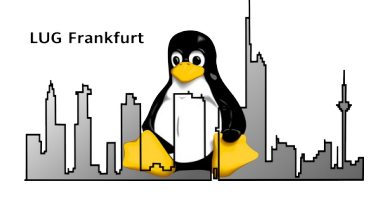

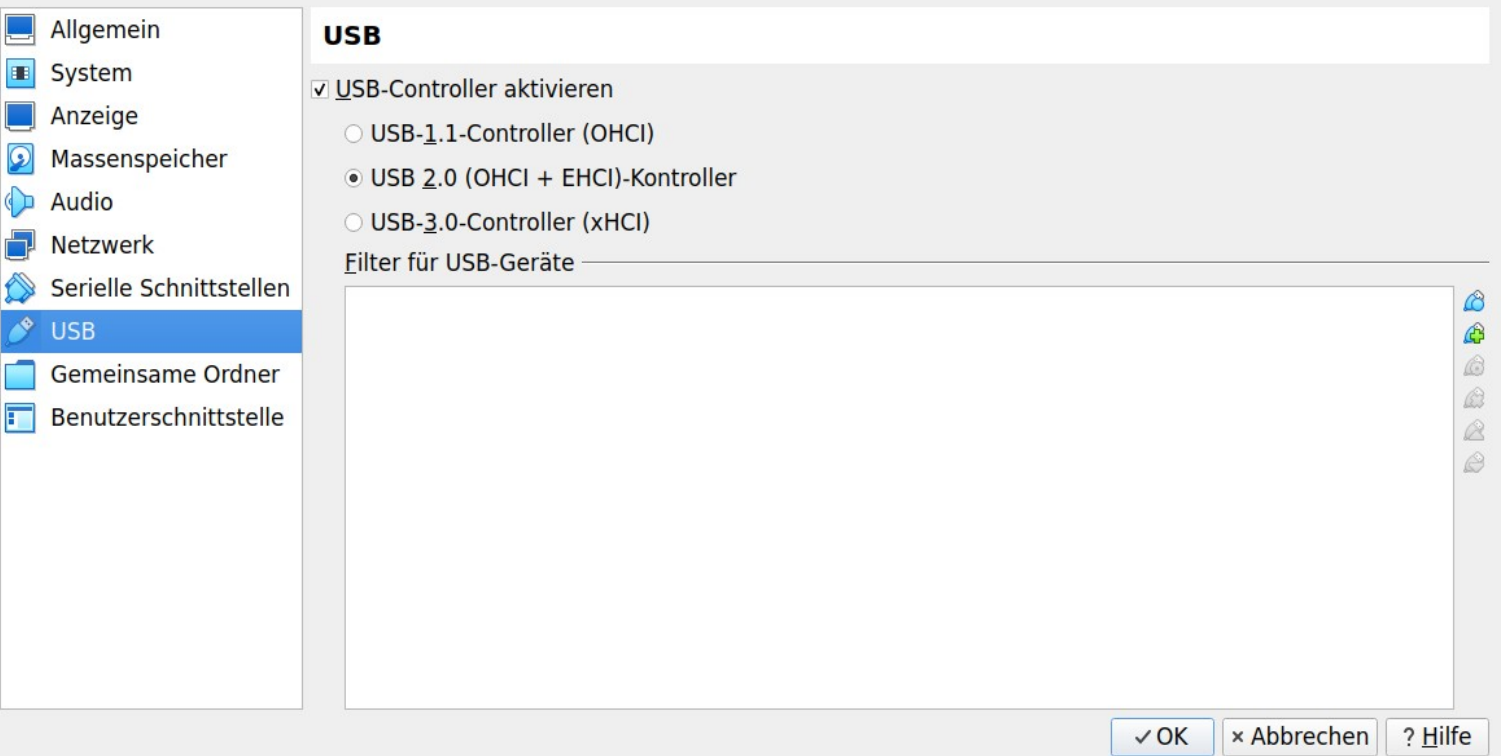

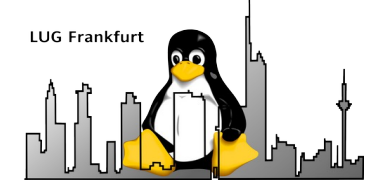

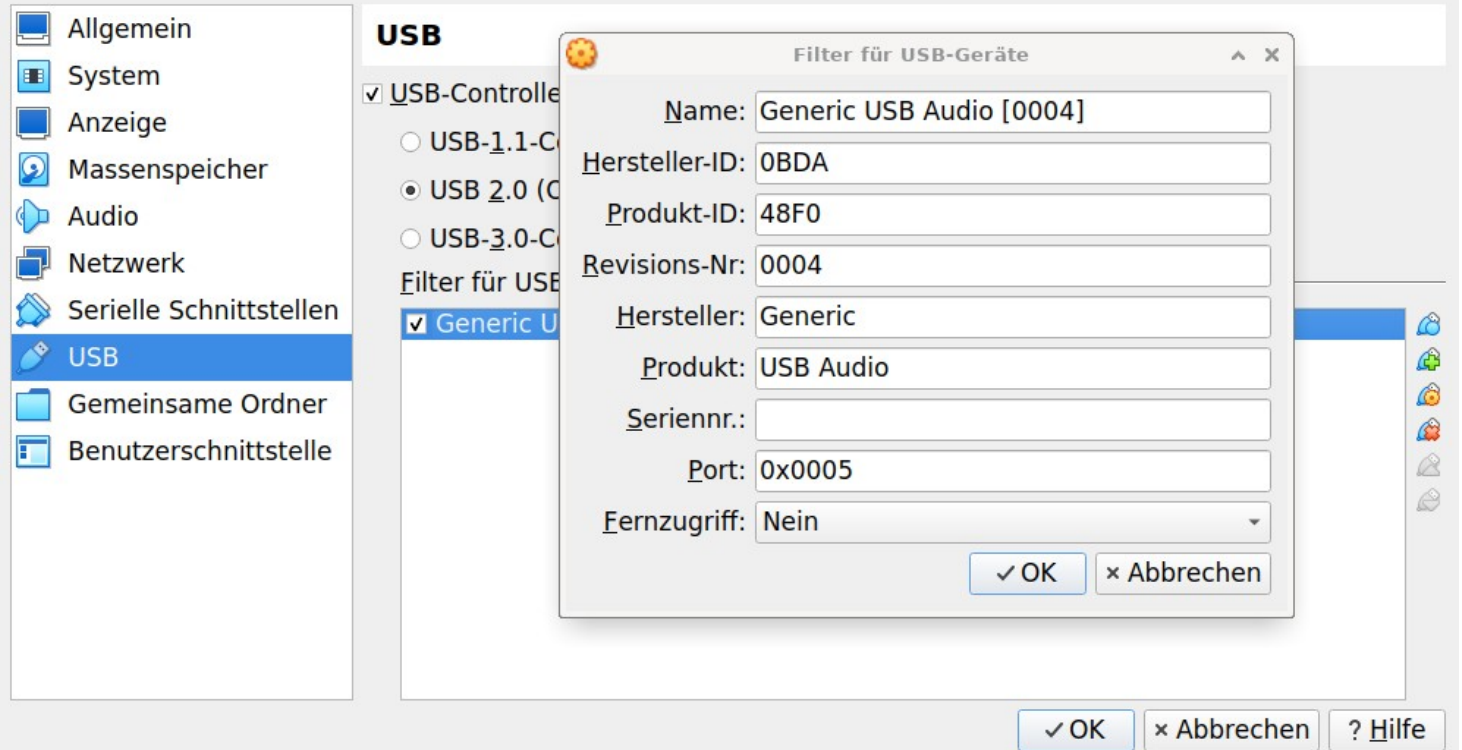

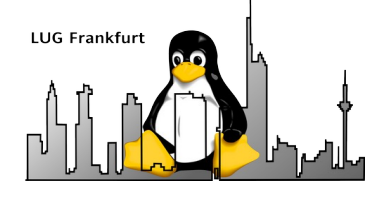

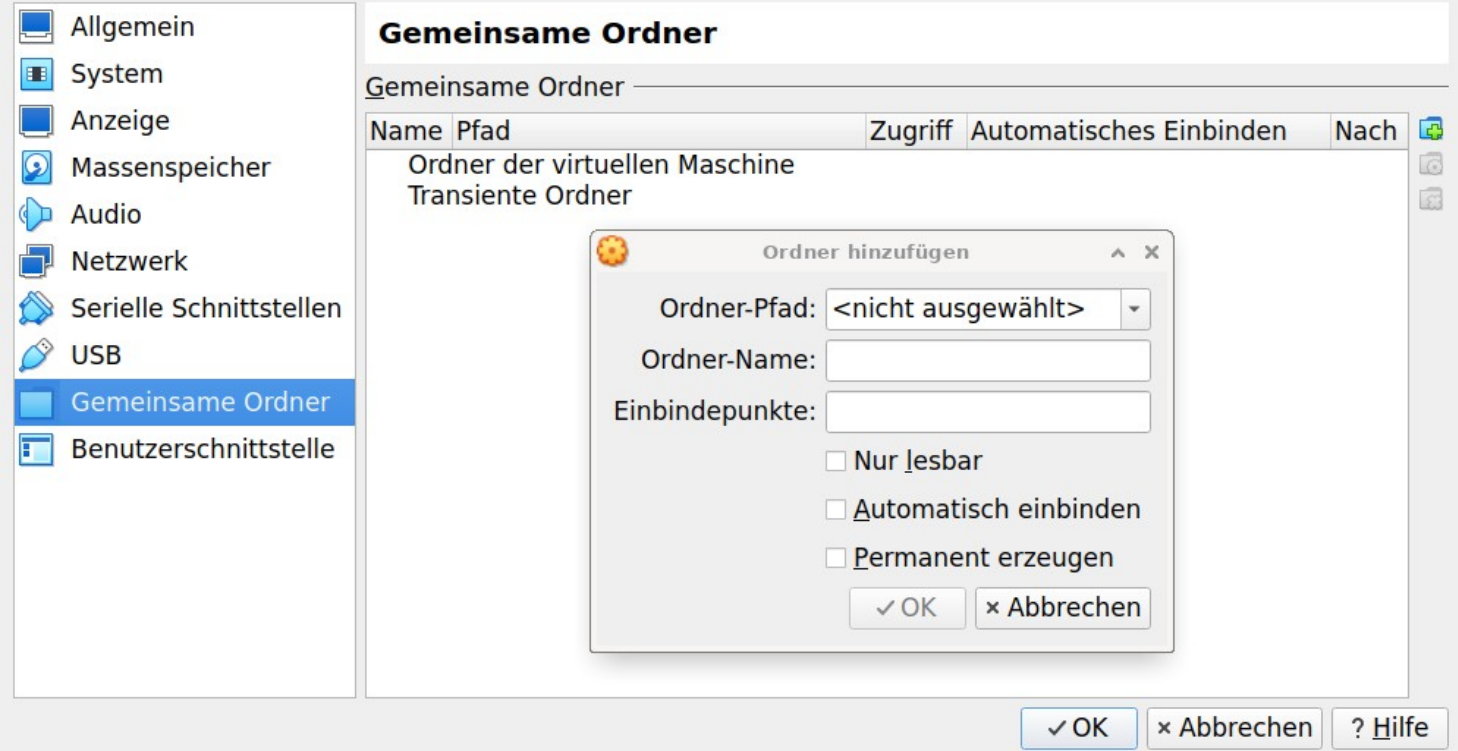

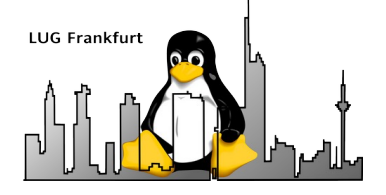

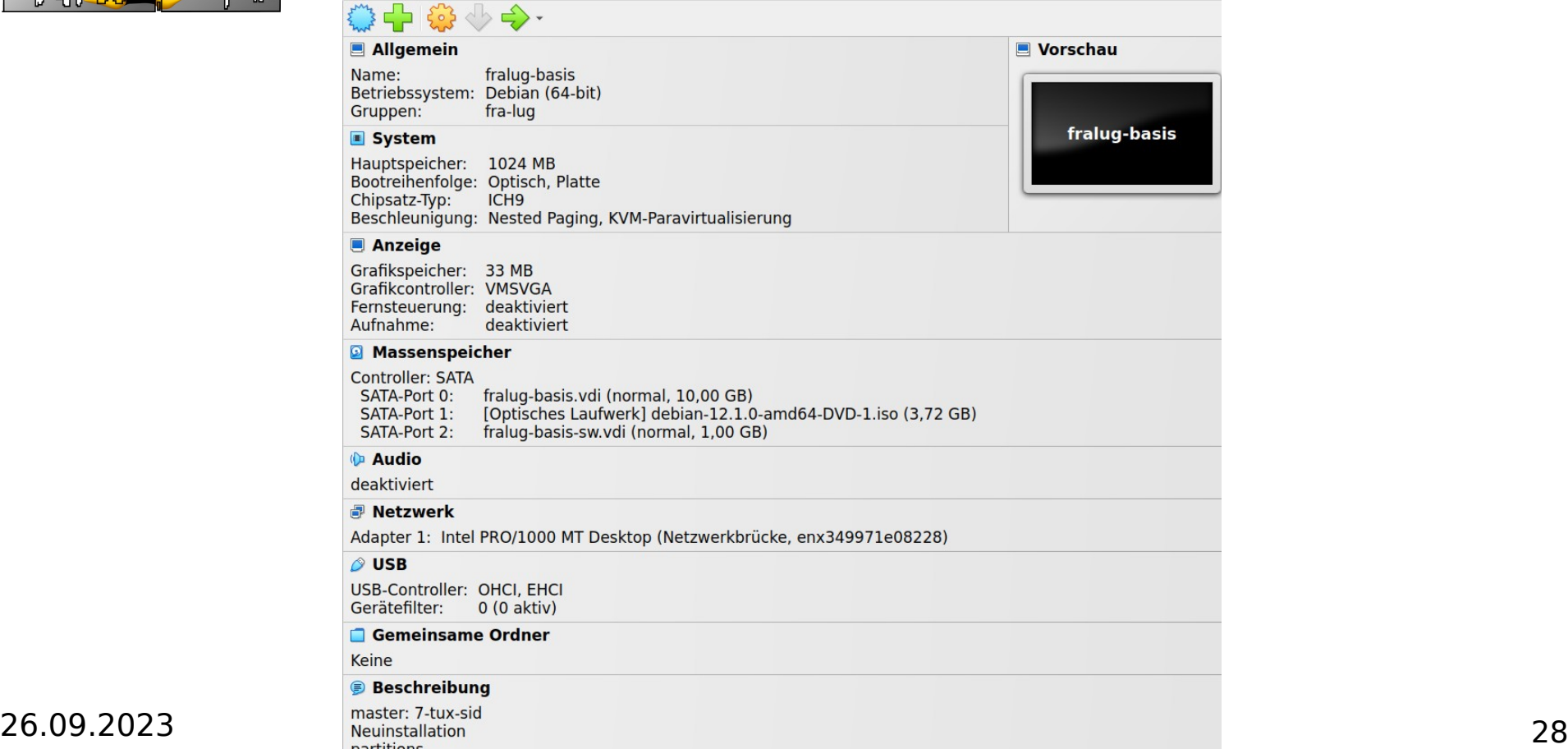

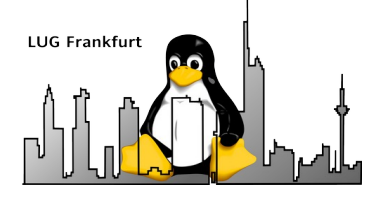

#### Inhalt

- Motivation
- Voraussetzungen
- Anlegen eines neuen Containers mit VBox-Manager
- Einrichten des Containers (ohne Grafik)
- Virtualbox Werkzeuge
- Ausblick

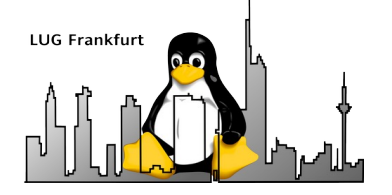

#### Erweiterungen

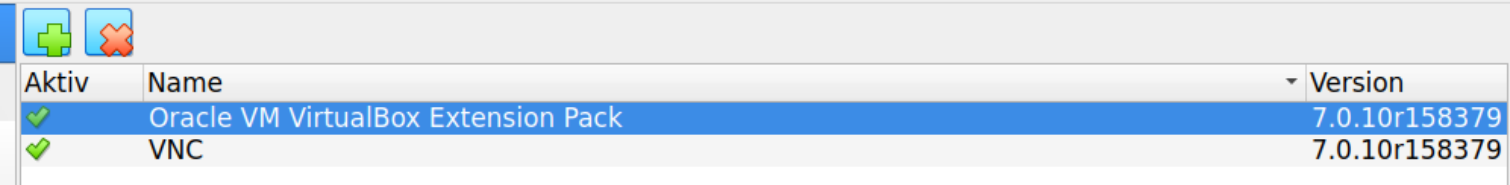

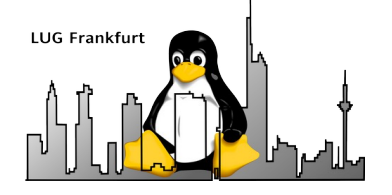

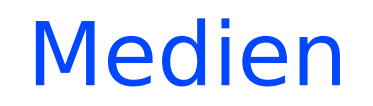

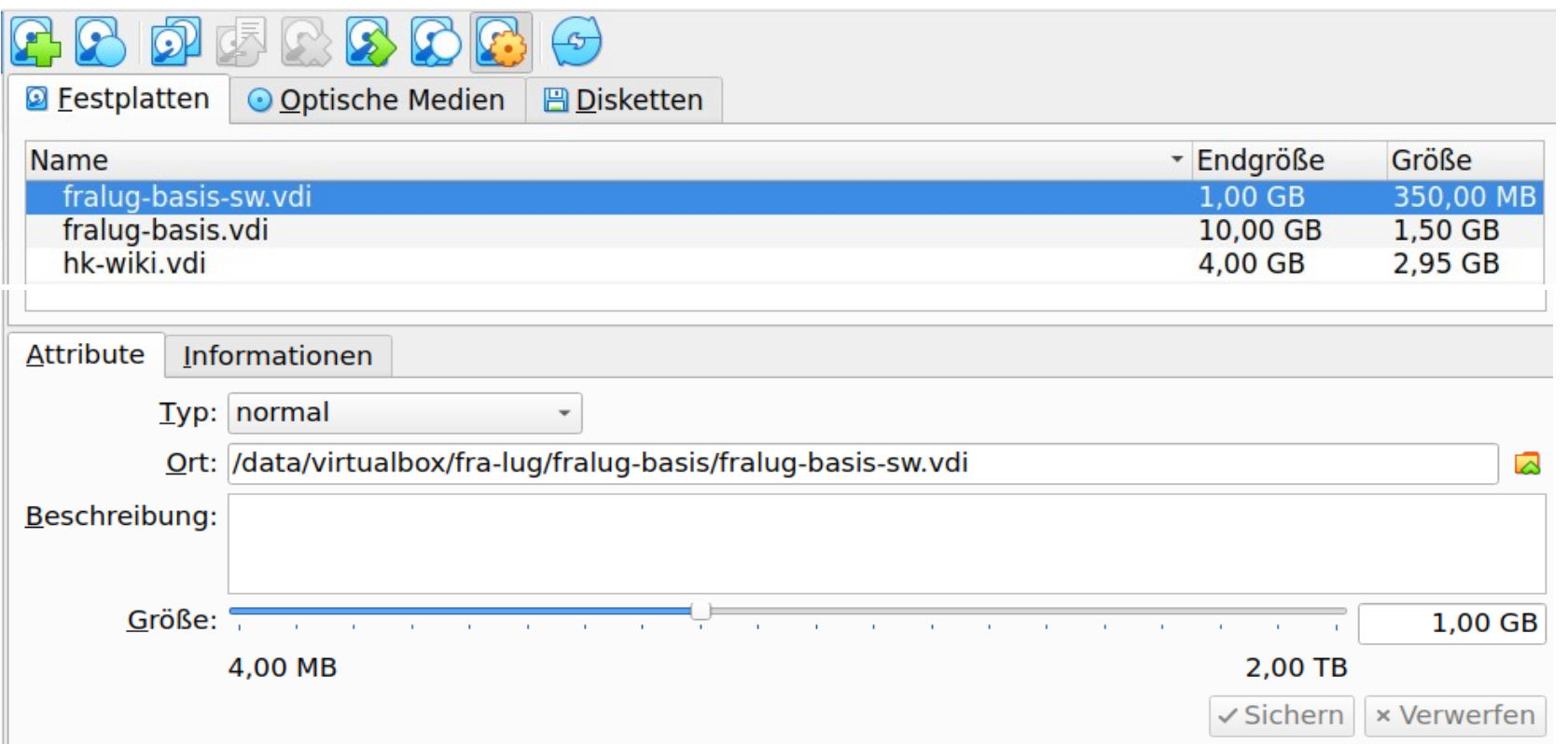

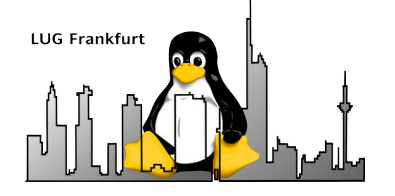

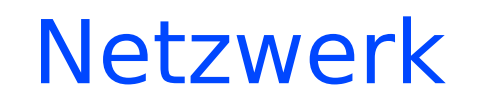

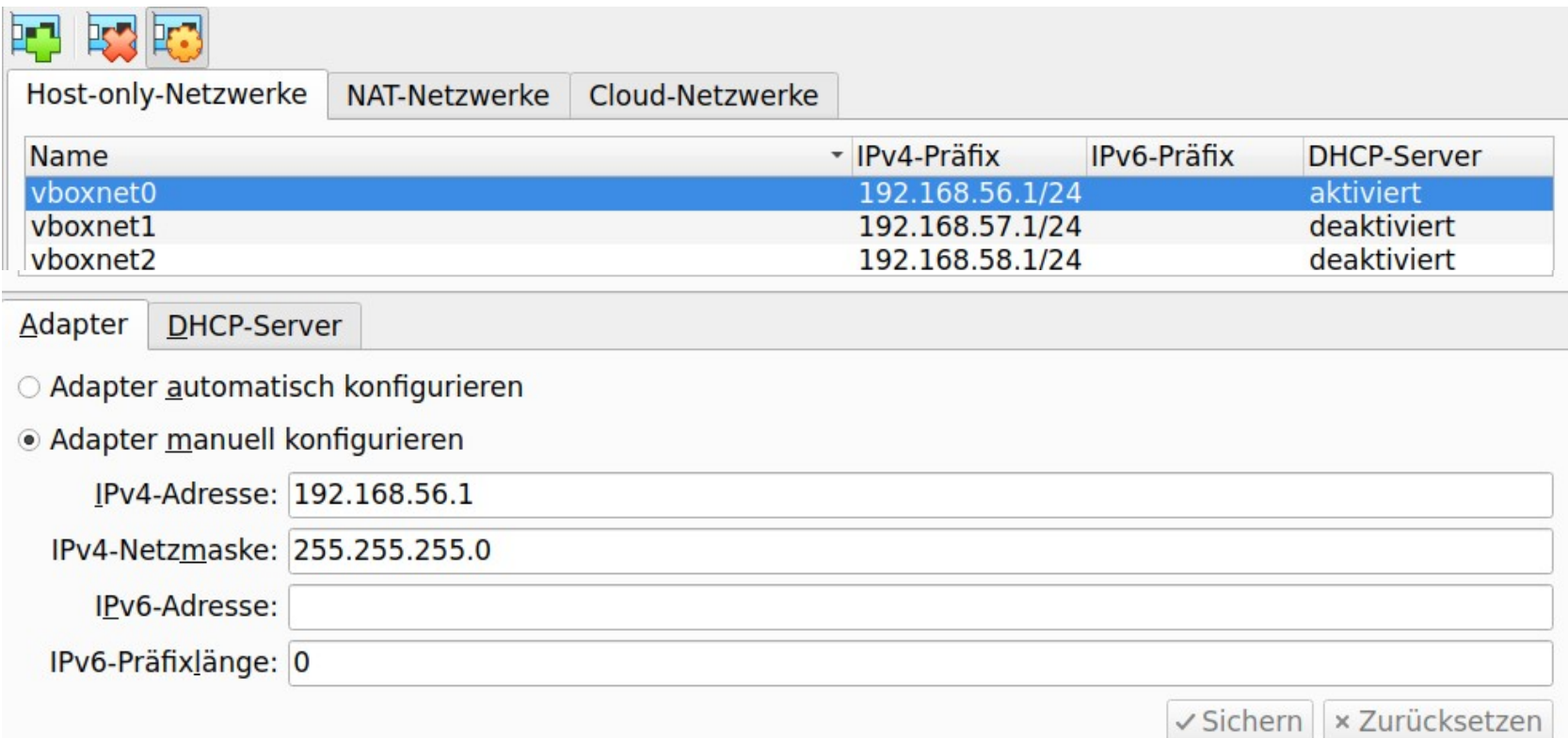

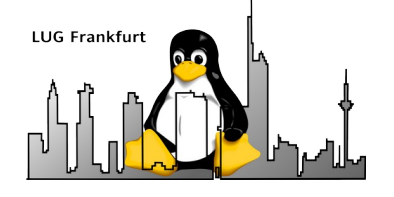

#### Aktivitäten

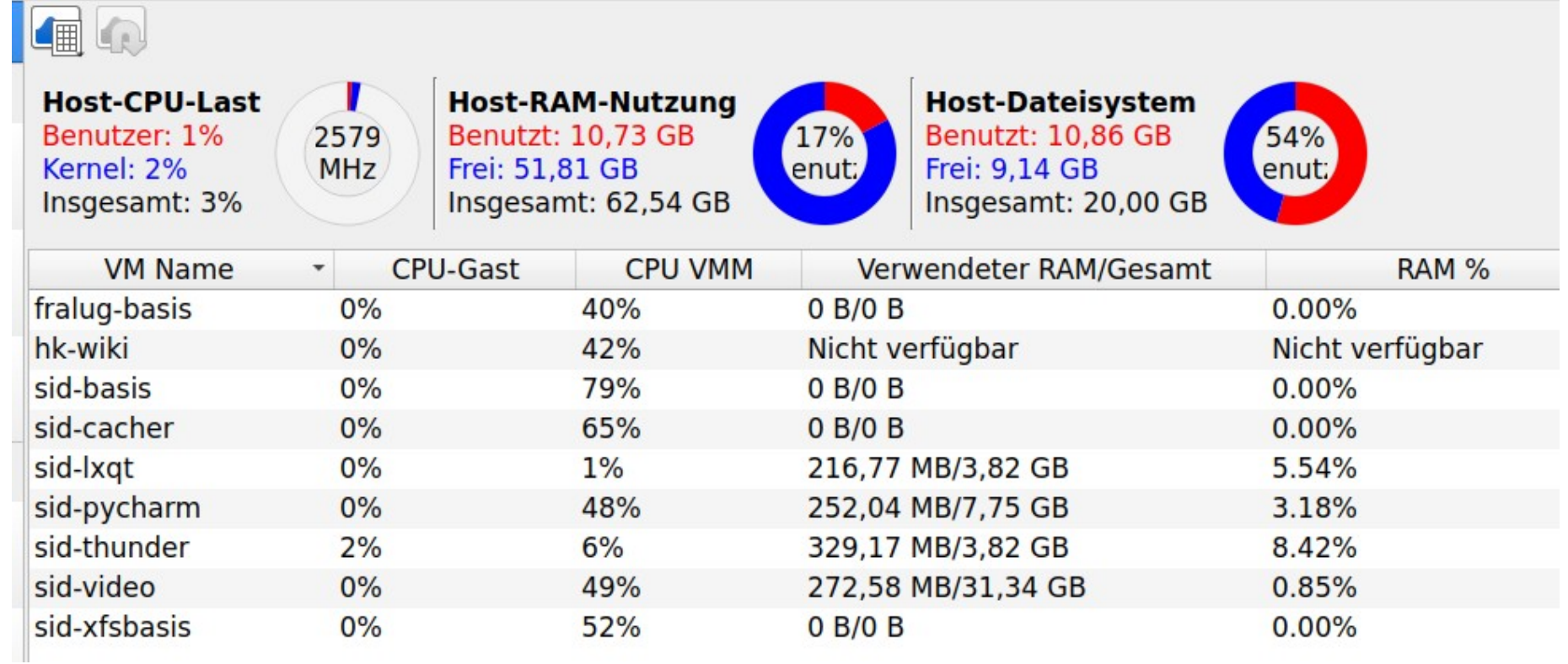

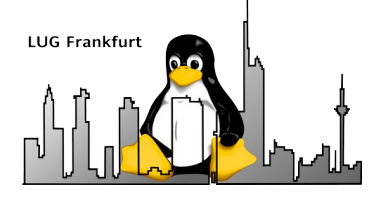

#### Inhalt

- Motivation
- Voraussetzungen
- Anlegen eines neuen Containers mit VBox-Manager
- Einrichten des Containers (ohne Grafik)
- Virtualbox Werkzeuge
- Ausblick

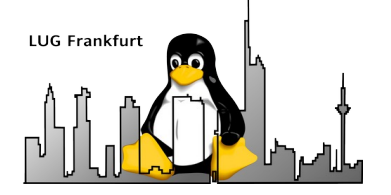

#### Ausblick

- Virtualbox läßt sich gut skripten (VBoxManage)
- Start eines neuen Containers mit VBox-Manager
- Detaillierung der Debian-Installation
	- Installation von sinnvollen Erweiterungen
	- Einrichtung von wesentlichen Config-Files
- Upgrade auf Debian-SID

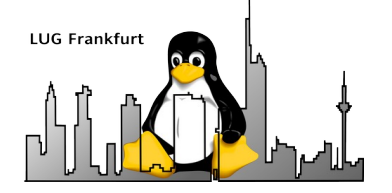

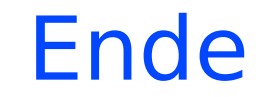

# **Danke für's zuhören und viel Spaß mit Virtualbox**

Fragen und Anmerkungen gerne an mlist@hk-vision.de